START HERE<br>GO FURTHER

# **NSLDS Newsletter**

FEDERAL STUDENT AID

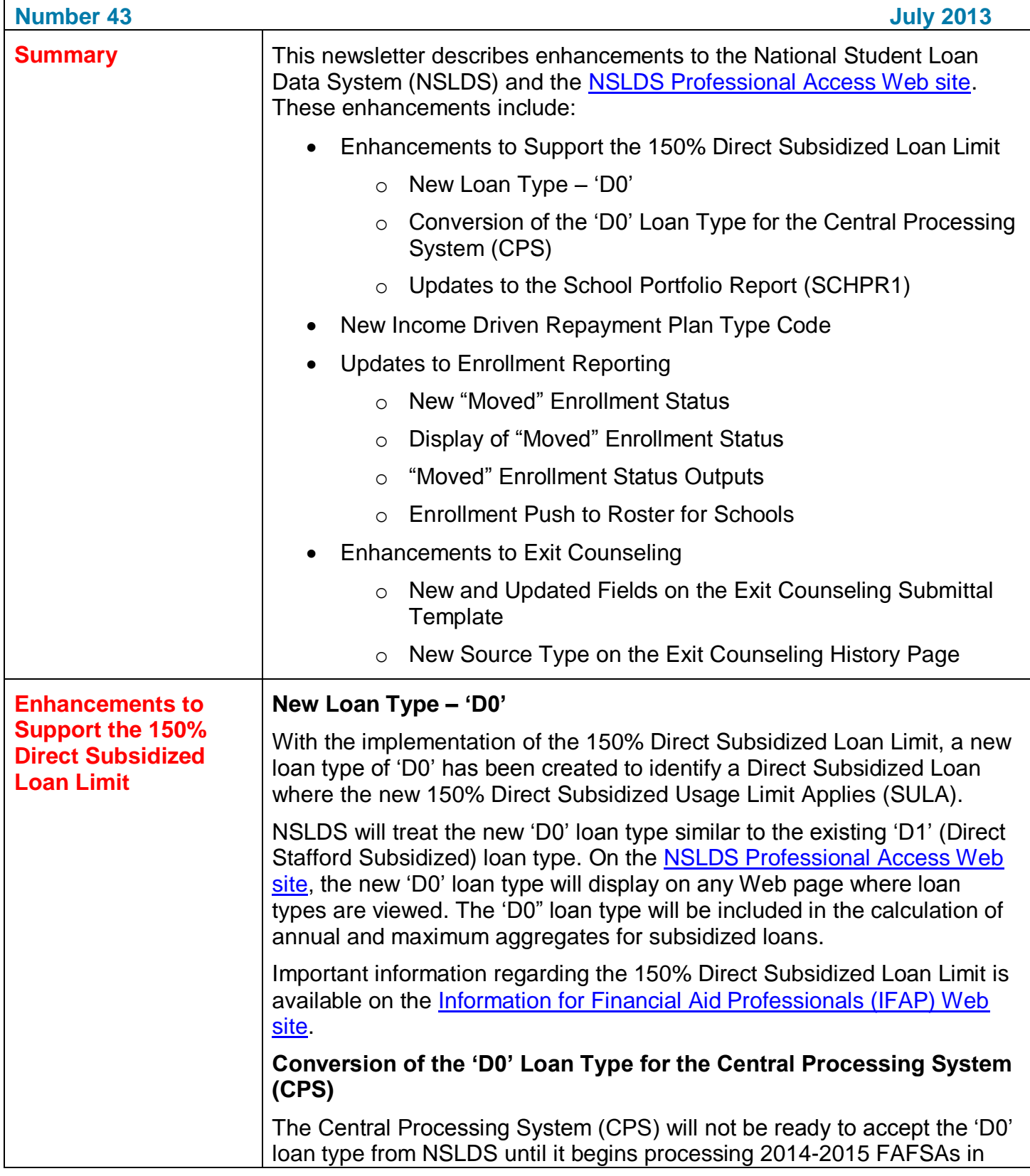

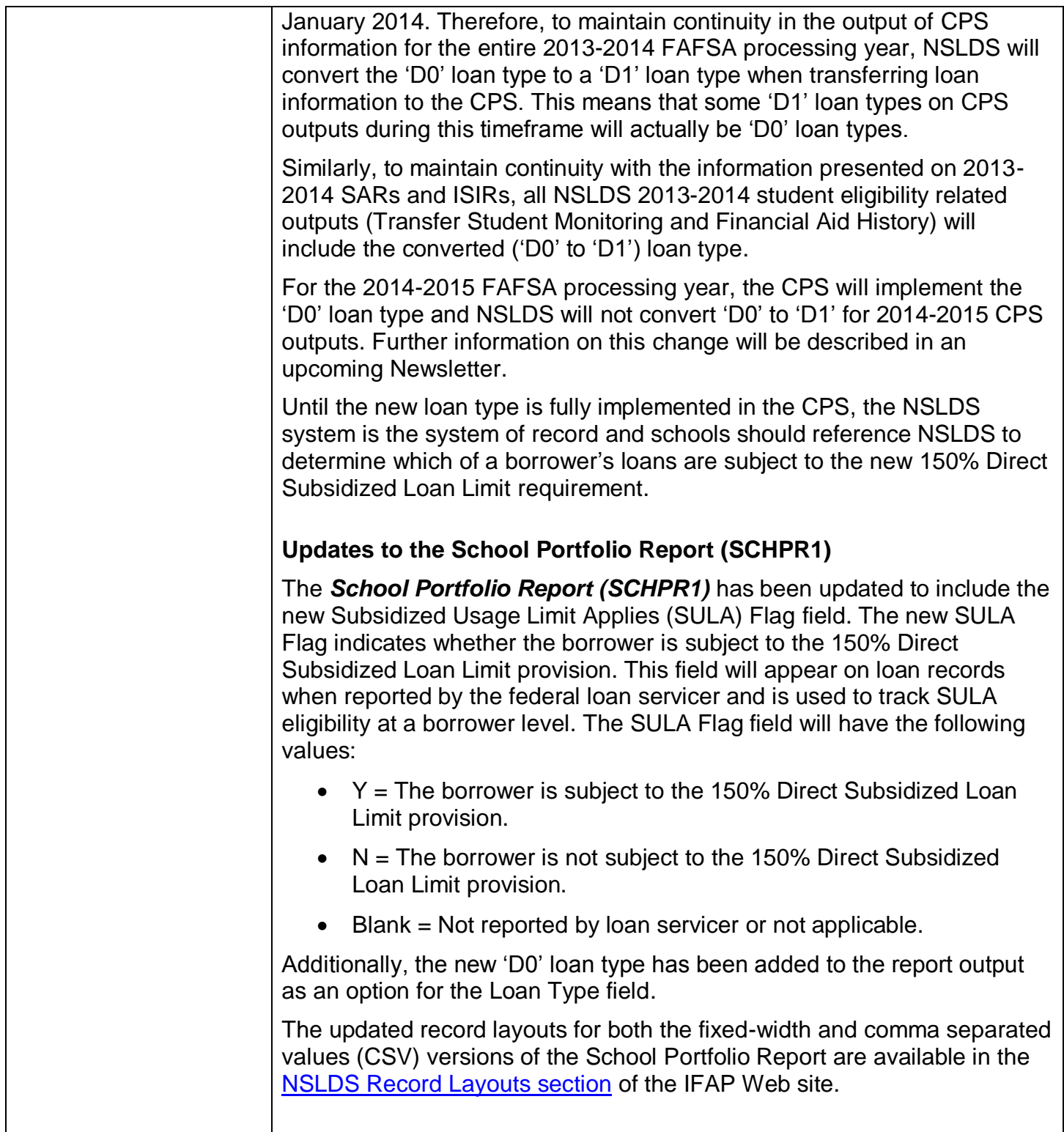

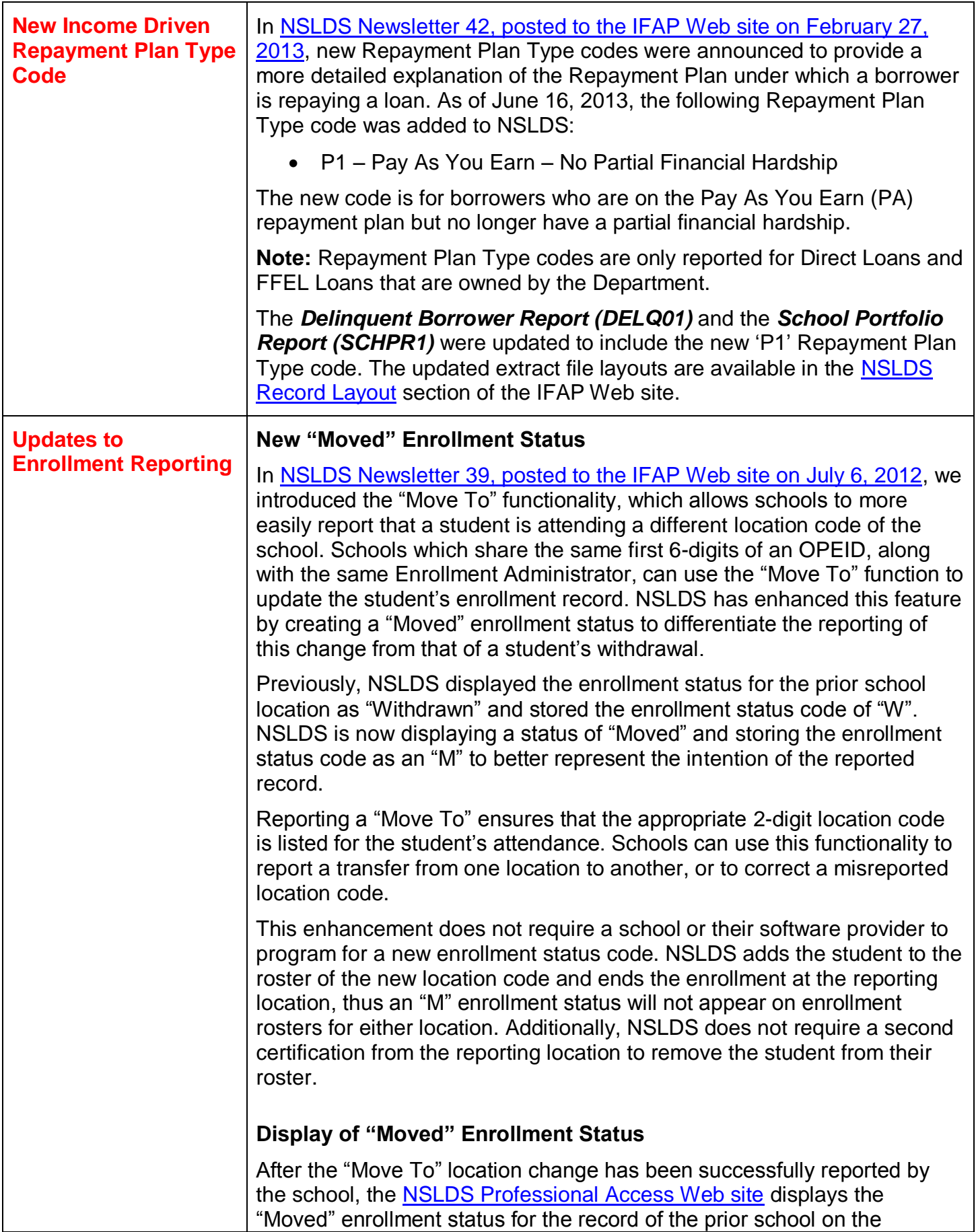

## following enrollment Web pages:

- Enrollment Summary
- **•** Enrollment Detail
- Enrollment Timeline

The examples below demonstrate a "Move To" reporting:

Enrollment Summary page:

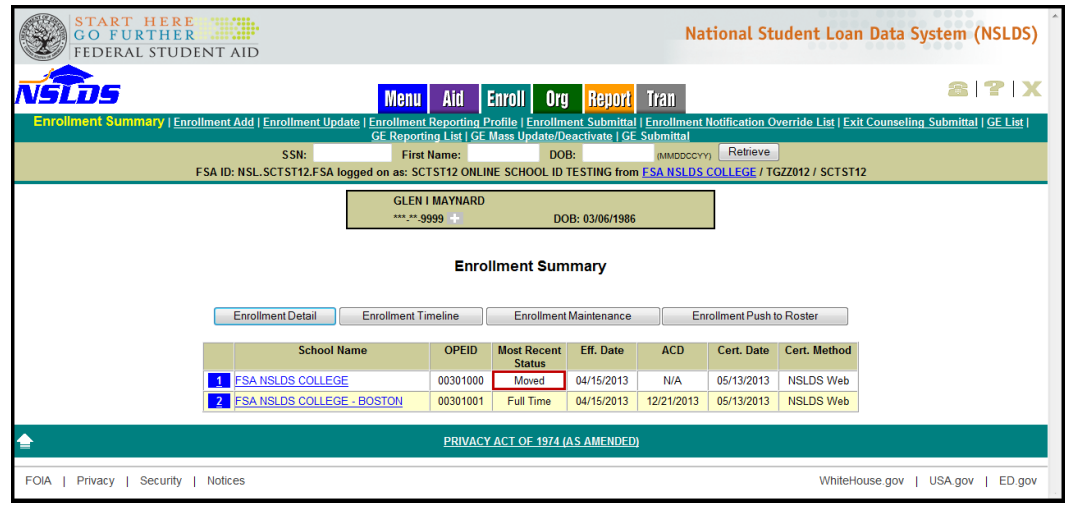

## Enrollment Detail page:

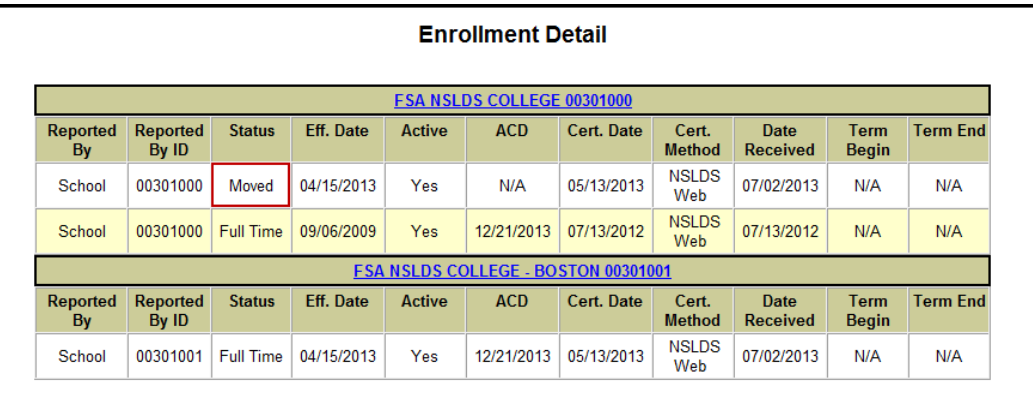

## Enrollment Timeline page:

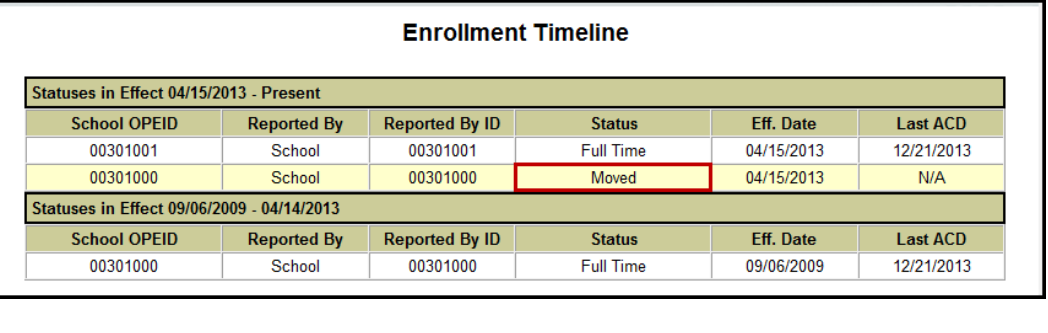

NSLDS has also added a row in the Enrollment Certification by Quarter page to display the count of records a school reported using the "Move To" functionality:

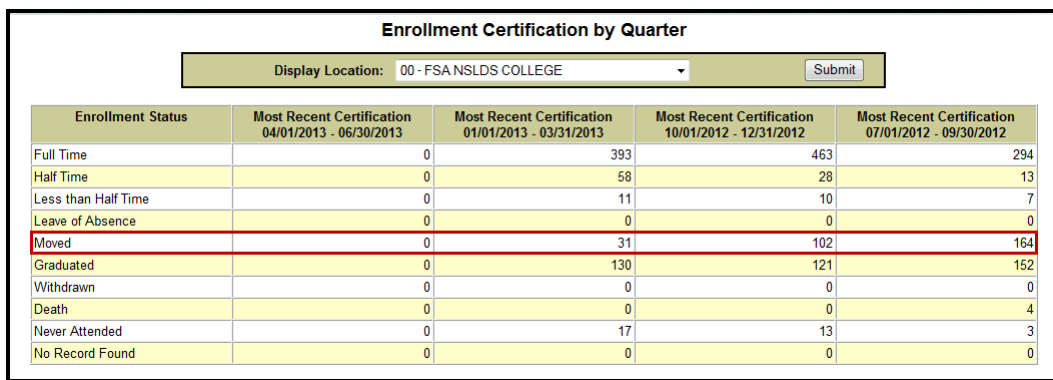

#### **"Moved" Enrollment Status Outputs**

NSLDS will convert an enrollment code of "M" to "W" when including records in the [NSLDS Enrollment Notification File,](http://www.ifap.ed.gov/nsldsmaterials/NSLDSEnrlNotifFileLayout.html) which provides the weekly certified enrollment records to loan holders. Along with any inactive enrollment status (L, G, W, X, or Z) record, NSLDS also provides certified active "alternate attending" enrollment data. Therefore, any moved record will be reported to the loan holder with both the inactive and active enrollment information.

NSLDS will also convert the enrollment status from an "M" to a "W" before executing any processes that utilize enrollment data calculations, including Cohort Default Rate calculations. These processes and their outputs will not be impacted by the conversion.

Additionally, all scheduled and on-demand reports that contain enrollment status will continue to use the enrollment status of "W" in place of the "M".

#### **Enrollment Push to Roster for Schools**

Schools that do not share the same 6-digit OPEID and Enrollment Administrator may use the "Enrollment Push to Roster" option to add a student to the roster of another institution. On the Enrollment Summary Web page, the **Enrollment Push to Roster** button opens a new page on which schools may enter the 8-digit OPEID of the institution that will need to certify the student's enrollment. Once the request is submitted, NSLDS adds the student to the next roster of the indicated school.

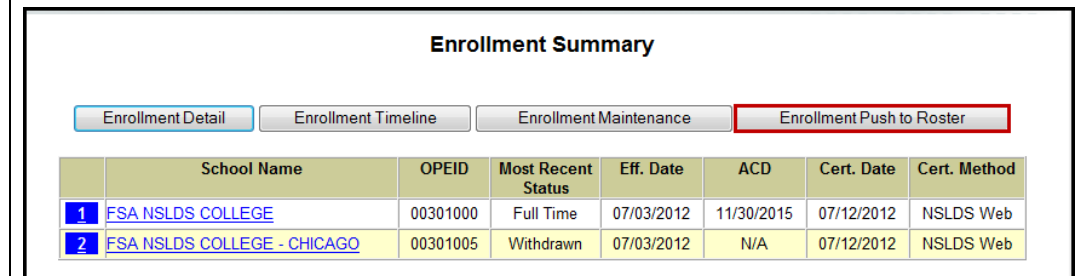

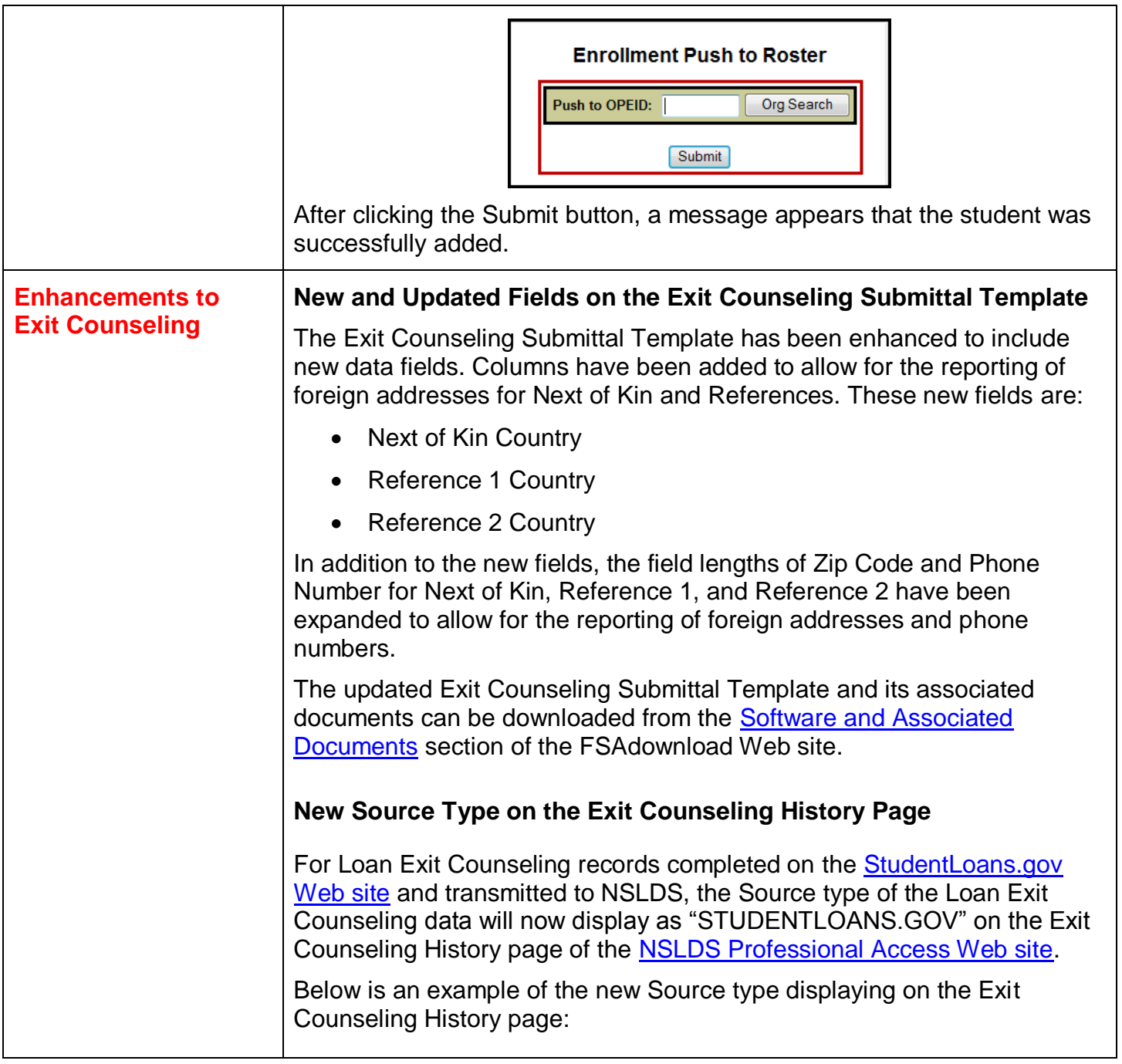

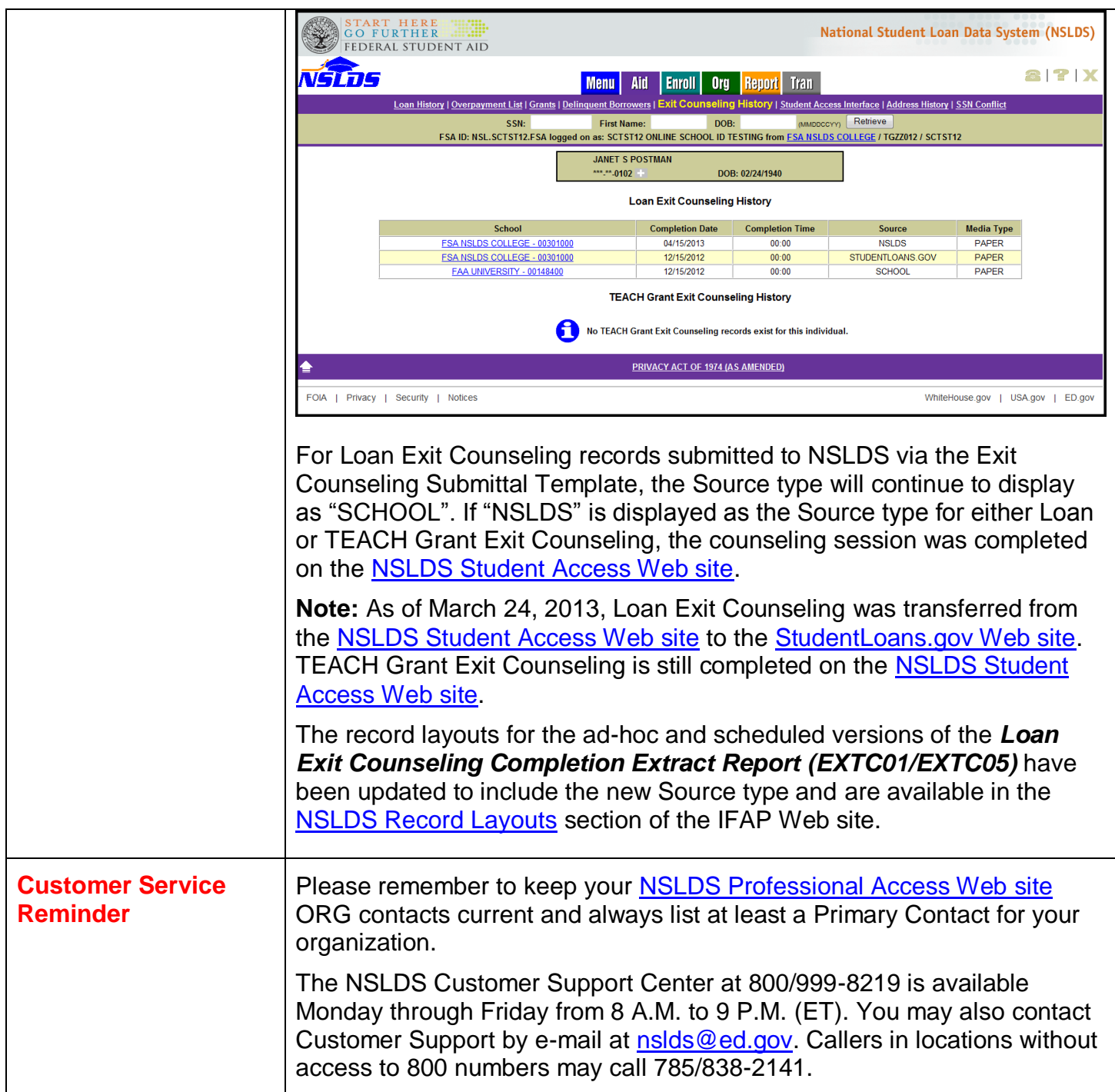